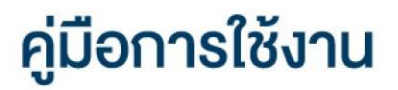

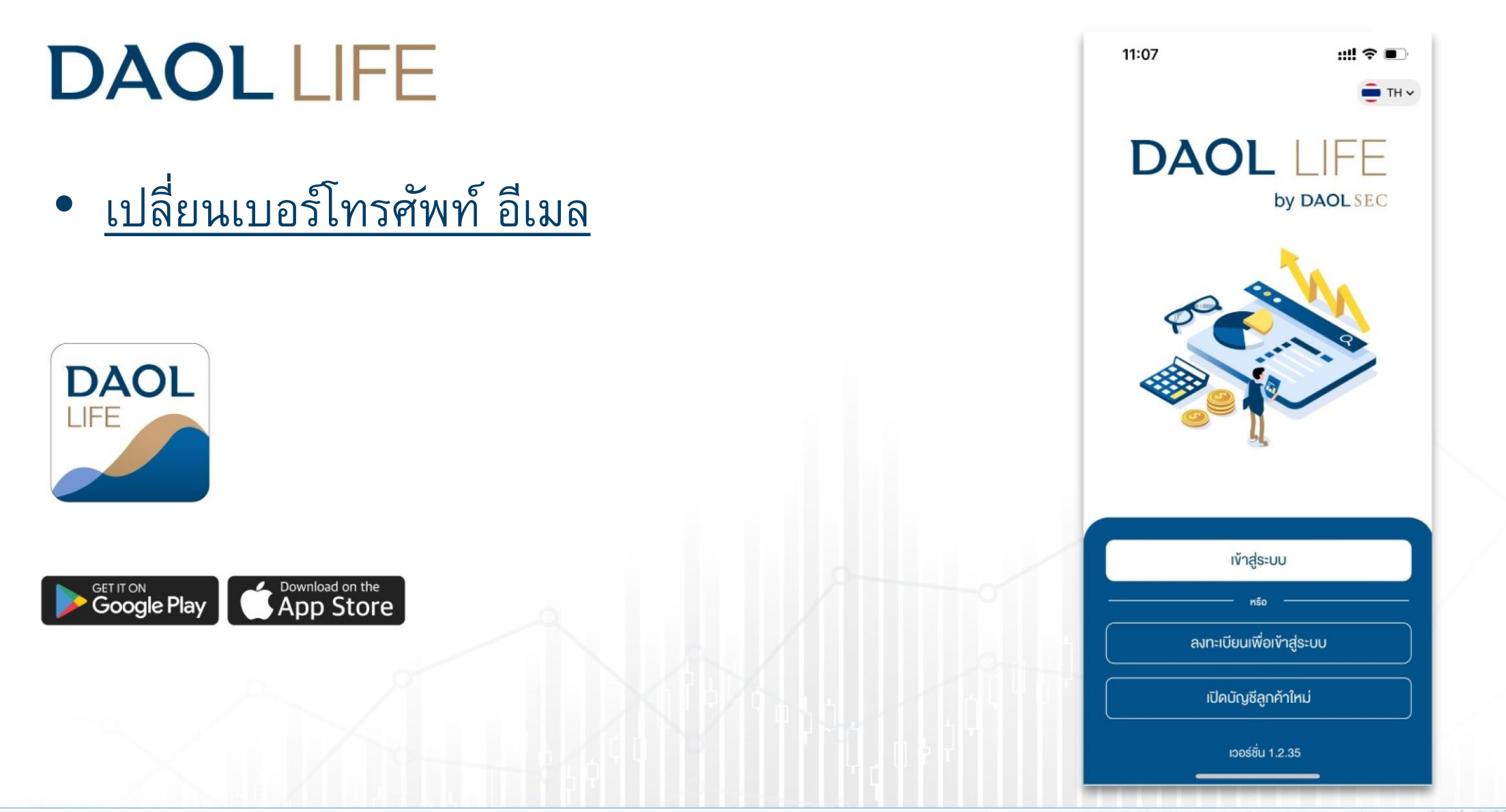

1

# เปลี่ยนหมายเลขโทรศัพท์มือถือ

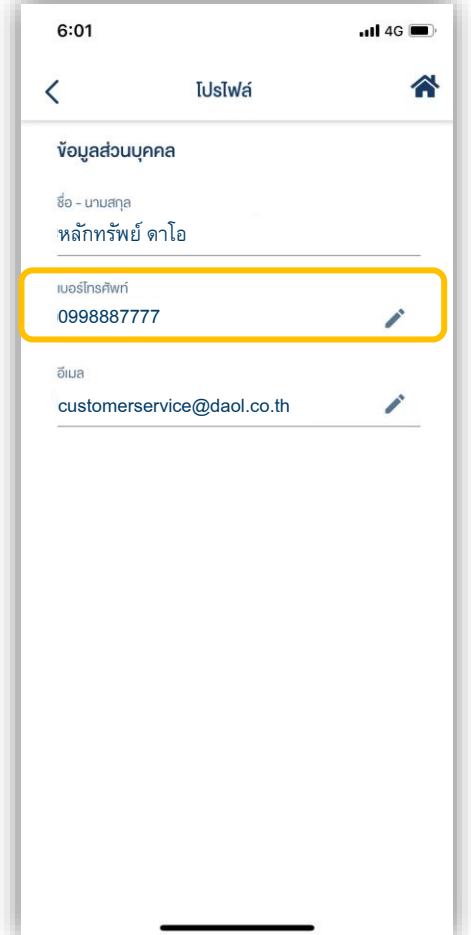

1. ที่หน้าหลักกดเลือกเมนู "อื่นๆ" | 2. กดเลือกเมนู โปรไฟล์

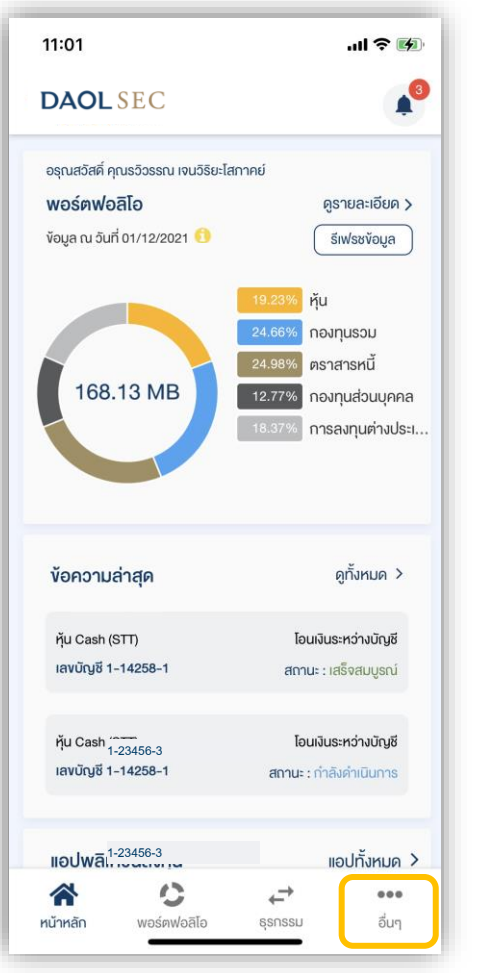

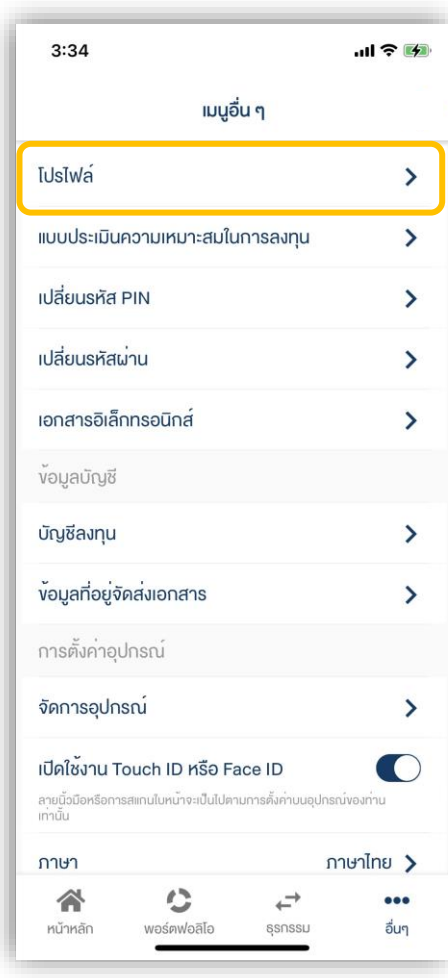

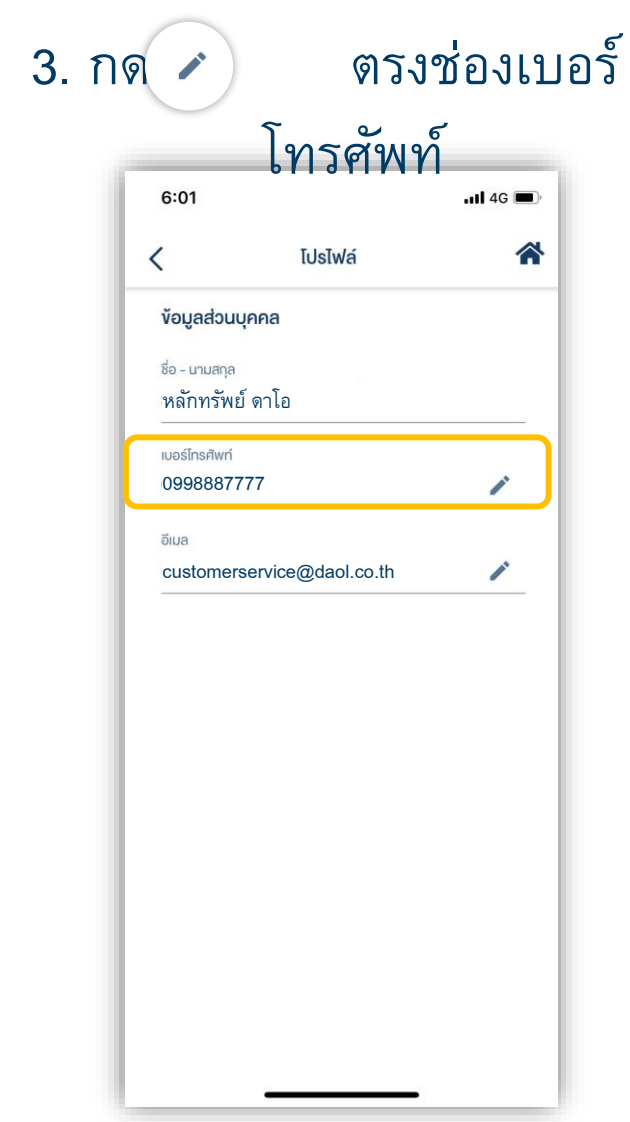

#### 4. ระบุหมายเลขโทรศัพท์ใหม่ 5. ยืนยันหมายเลขโทรศัพท์ใหม่

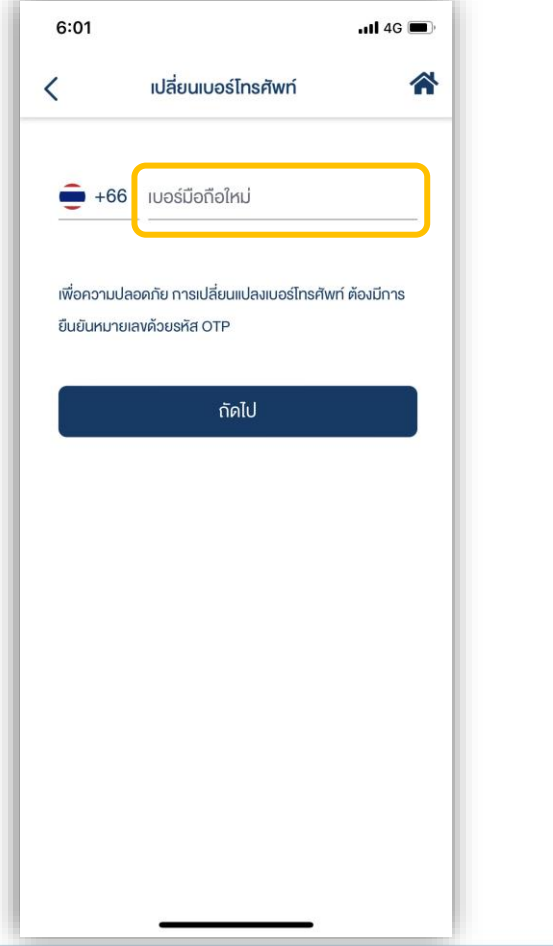

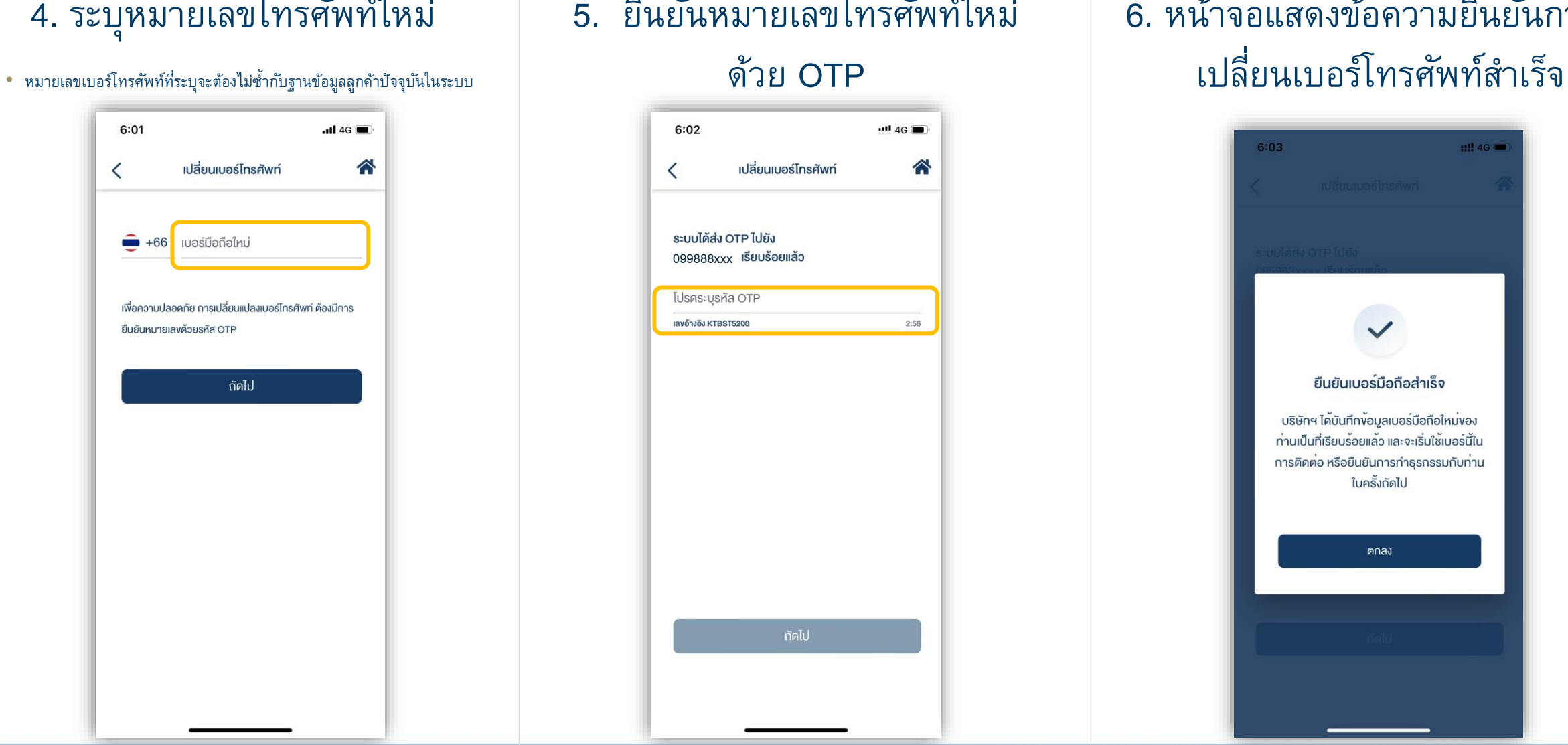

# 6. หน้าจอแสดงข้อความยืนยันการ

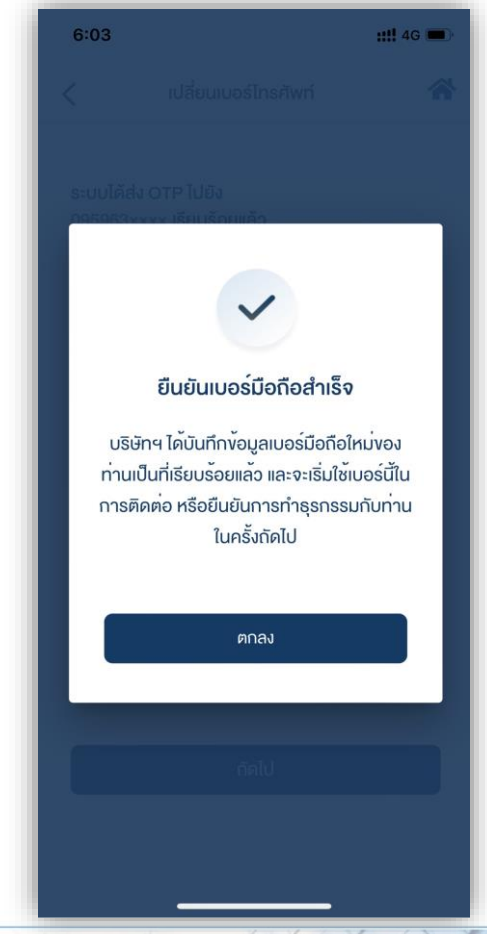

4

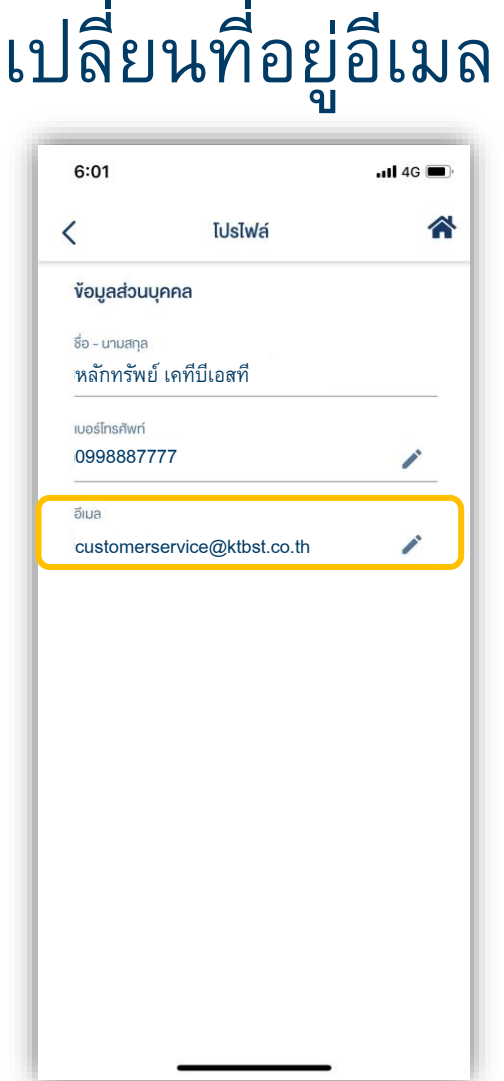

#### 1. ที่หน้าหลักกดเลือกเมนู "อื่นๆ"  $\begin{array}{ccc} 2. \;$ กดเลือกเมนู โปรไฟล์  $\qquad & 3. \;$ กดปุ่ม  $\checkmark$  ตรงช่องอีเมล

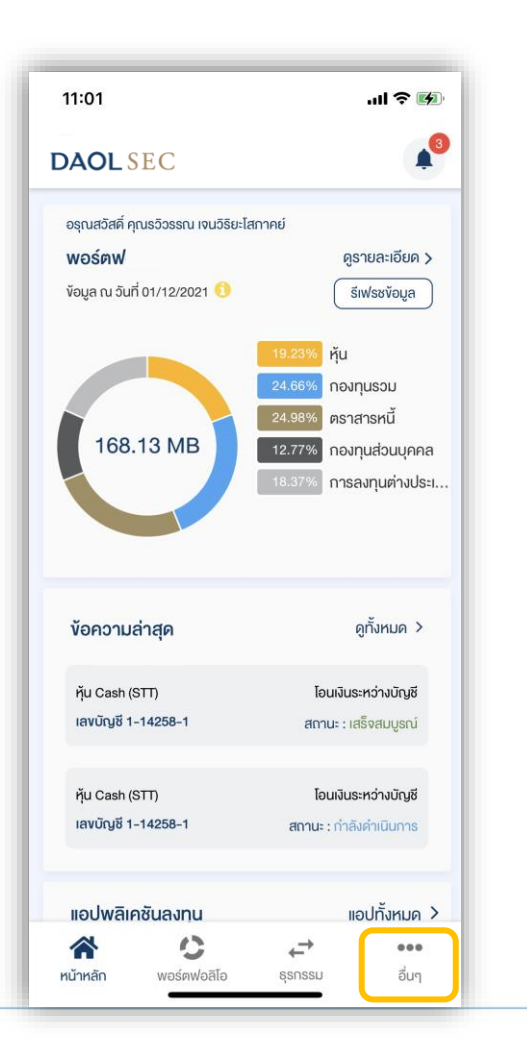

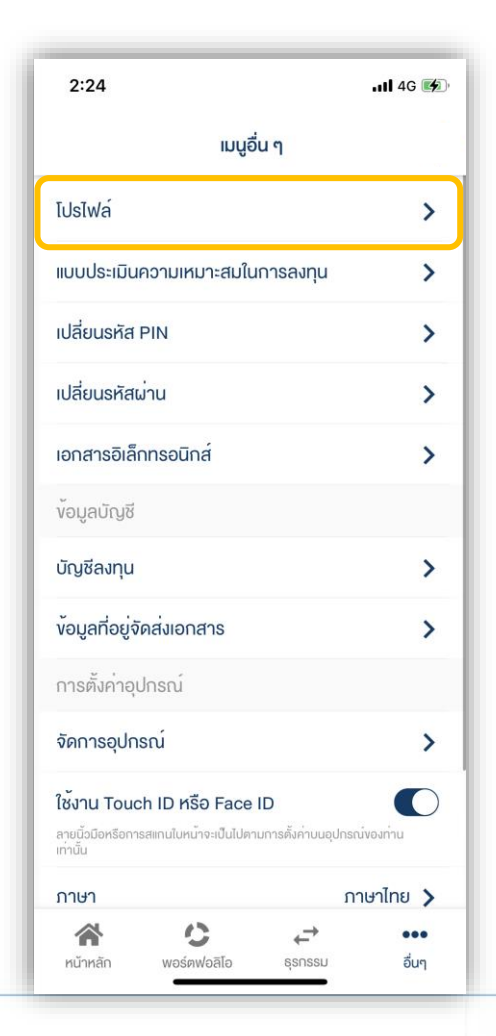

ี เลขบัตรประชาชนสำหรับคนไทย หรือ เลขหนังสือเดินทางสำหรับคนต่างชาติ

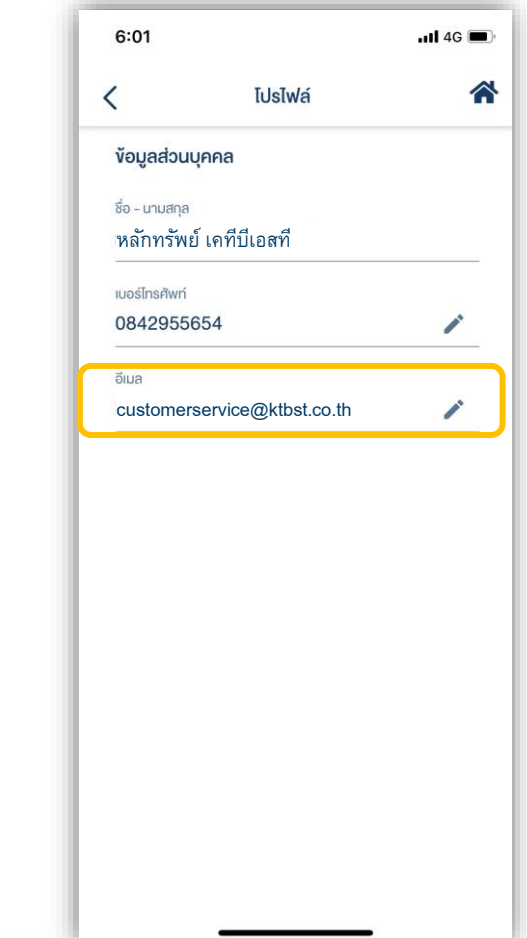

6

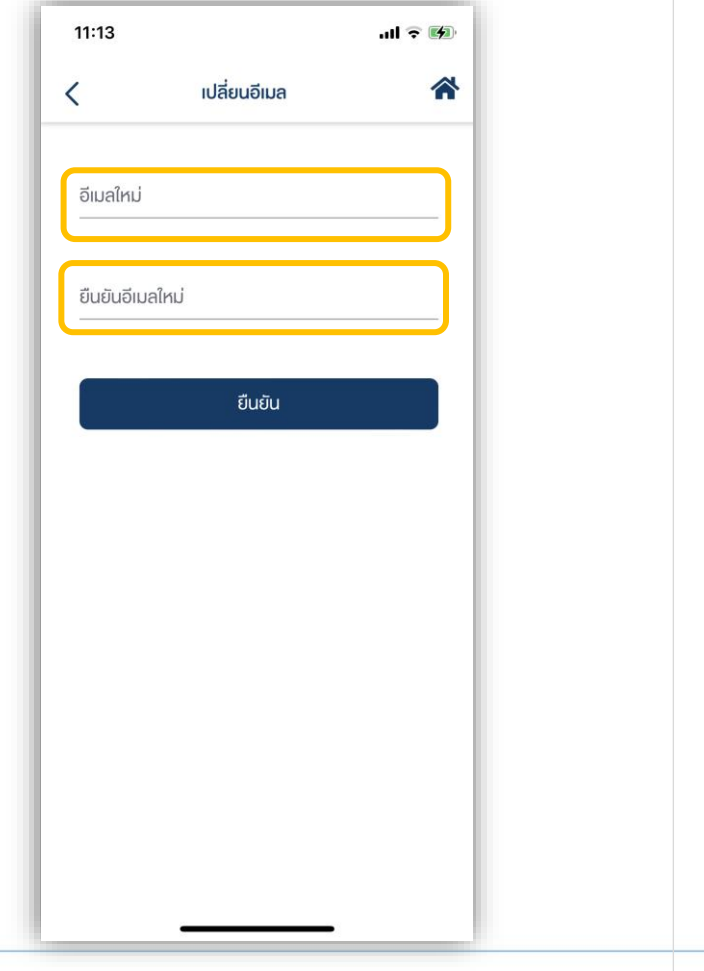

4. ระบุอีเมลใหม่ 2 ครั้ง 5. หน้าจอแสดงข้อความยืนยันการเปลี่ยนสำเร็จ  $\bullet$  อีเมลที่ระบุจะต้องไม่ซ้ำกับฐานข้อมูลลูกค้าปัจจุบันในระบบ กดบุ่ม "ตกลง" เพื่อปิดกล่องข้อความ

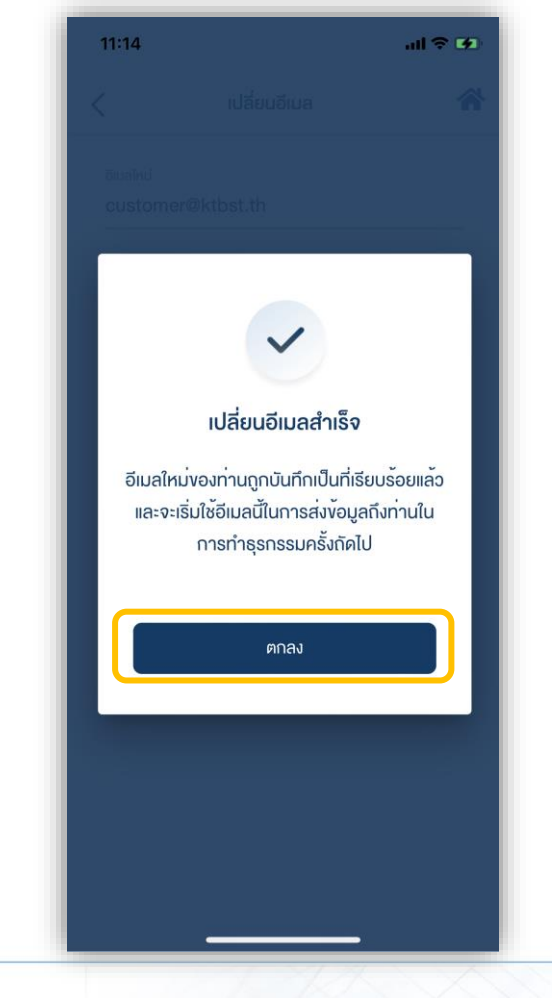